## Så loggar du in i SODA

Har du en Macintoshdator, måste du först ladda ner Microsoft Remote Desktop från Appstore.

- 1. Gå till den här adressen: https://rds.registercentrum.se/RDWeb
- 2. Ange användarnamn och lösenord. Användarnamnet ska börja med rcx\. Exempel: rcx\xkalle. Lösenord fick du tillsammans med kontot.

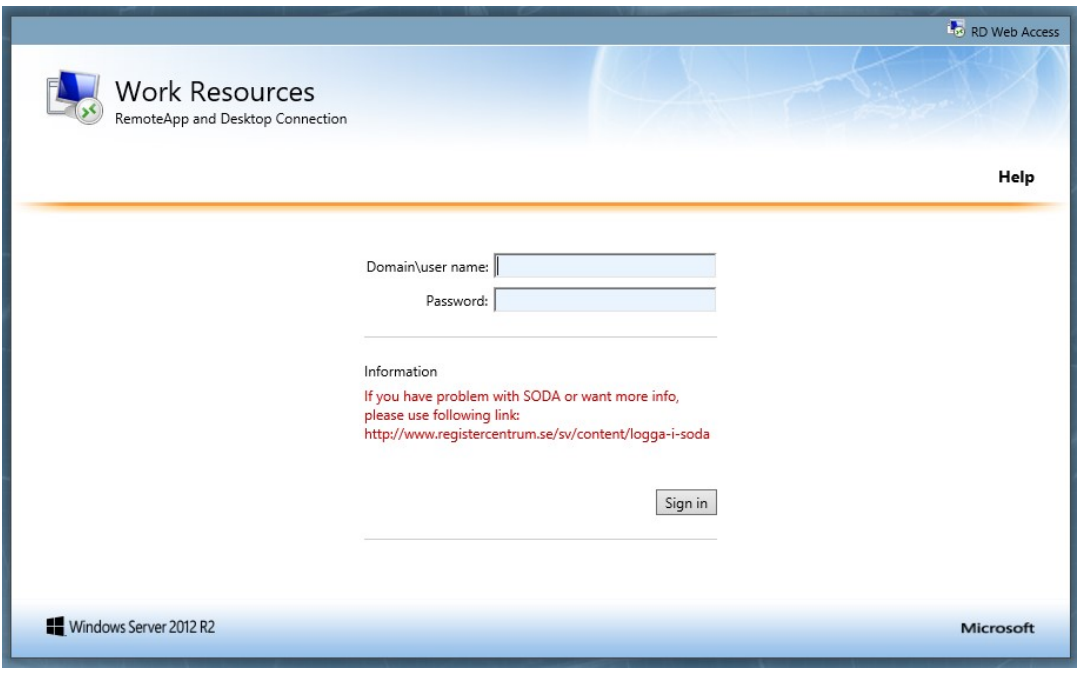

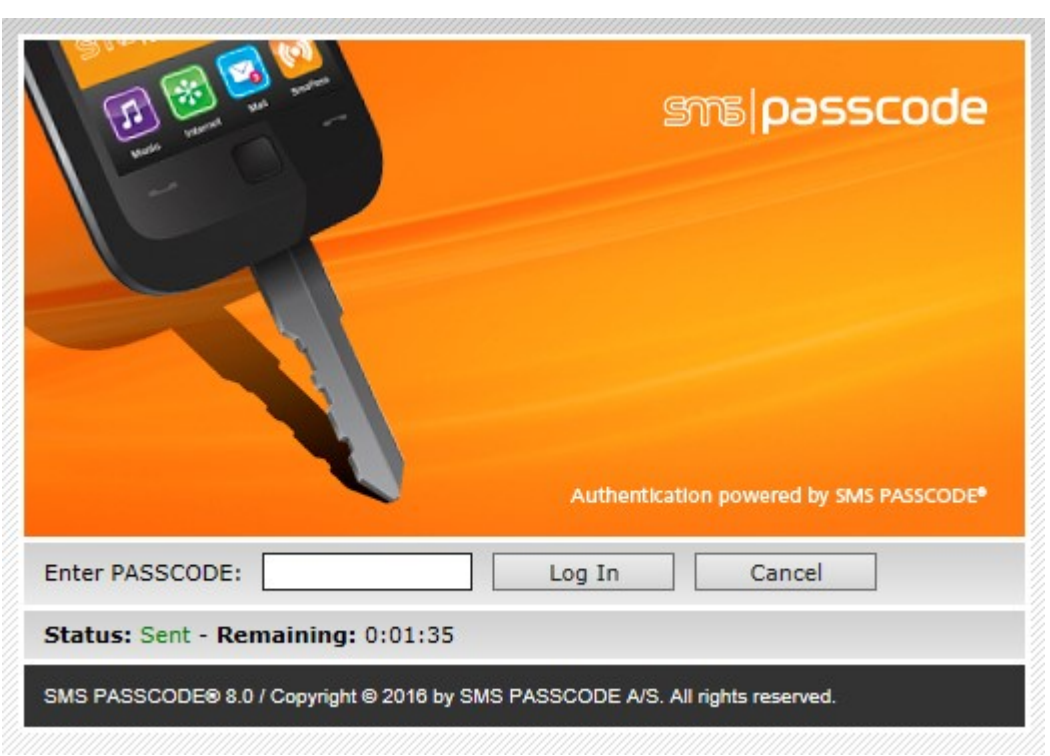

3. Nu skickas ett SMS till din telefon. Skriv in koden du får i rutan Enter PASSCODE.

4. I fönstret som öppnas, klicka på ikonen med namnet StatPC eller StatPCpro. Vilken du ska klicka på beror på vilken behörighet du har.

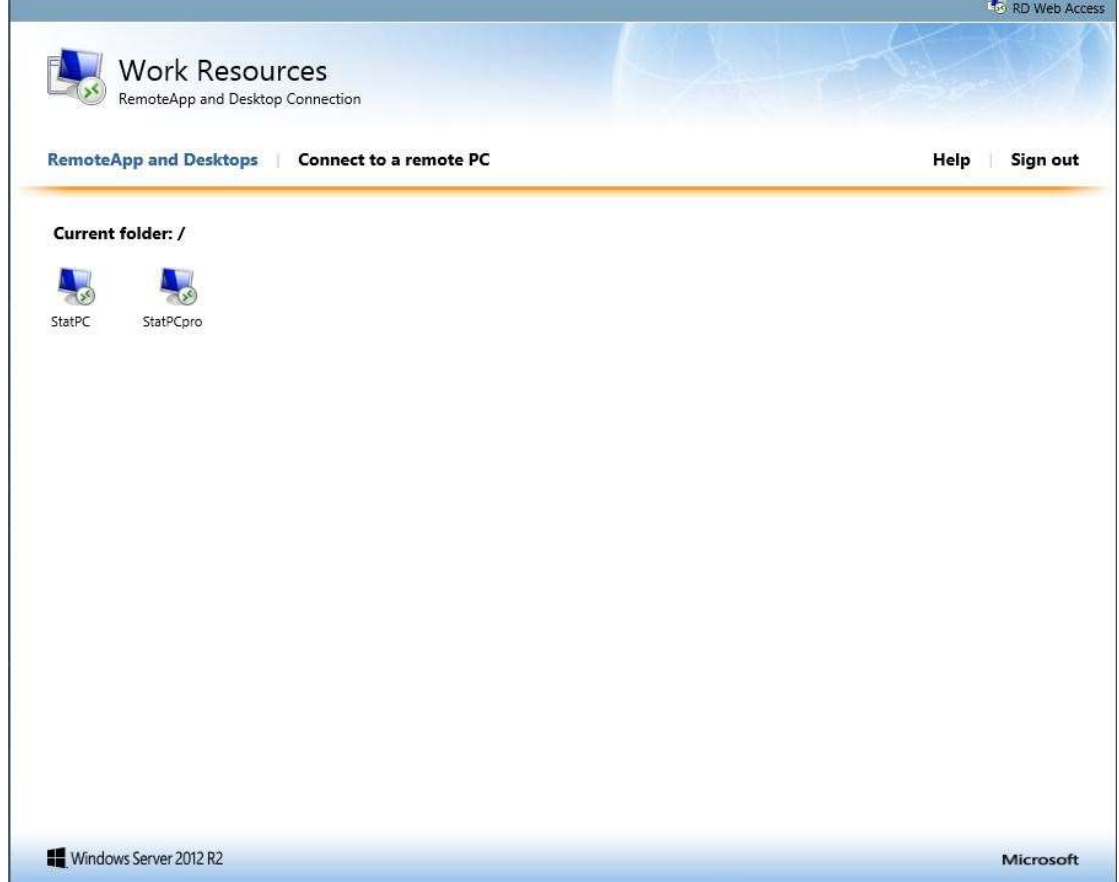

5. Nu kommer en fil att laddas ner till din dator. Nedan ser du hur gör i olika webbläsare.

5.1 Internet Explorer och Edge.

Klicka på Öppna i fönstret som dyker upp på skärmen. (Beroende på webbläsare, kan du ibland få klicka på Spara först).

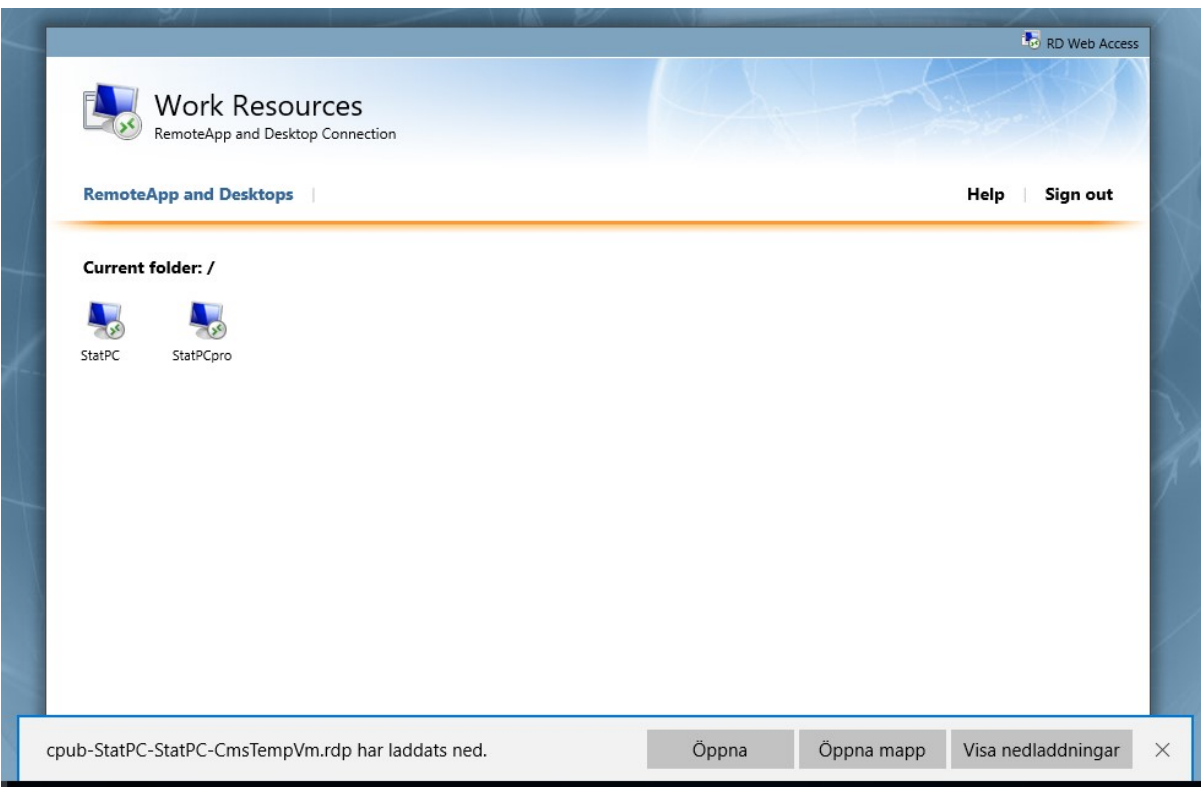

## 5.2 Google Chrome

I Chrome dyker det upp en ruta längst ner till vänster. Klicka på denna.

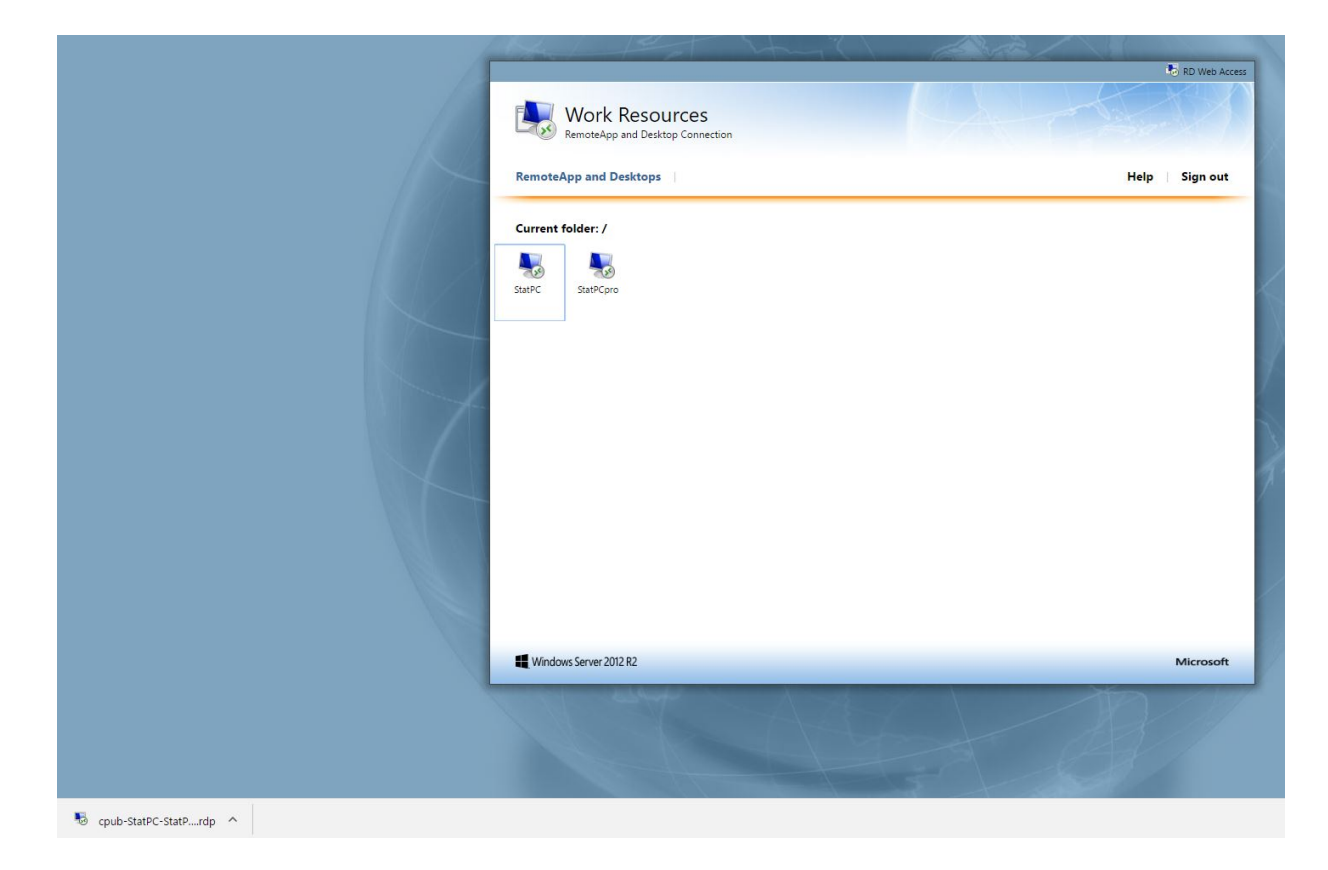

## 5.3 Apple Safari

I Safari klickar du på den nedladdade filen som börjar med cpub-StatPC…

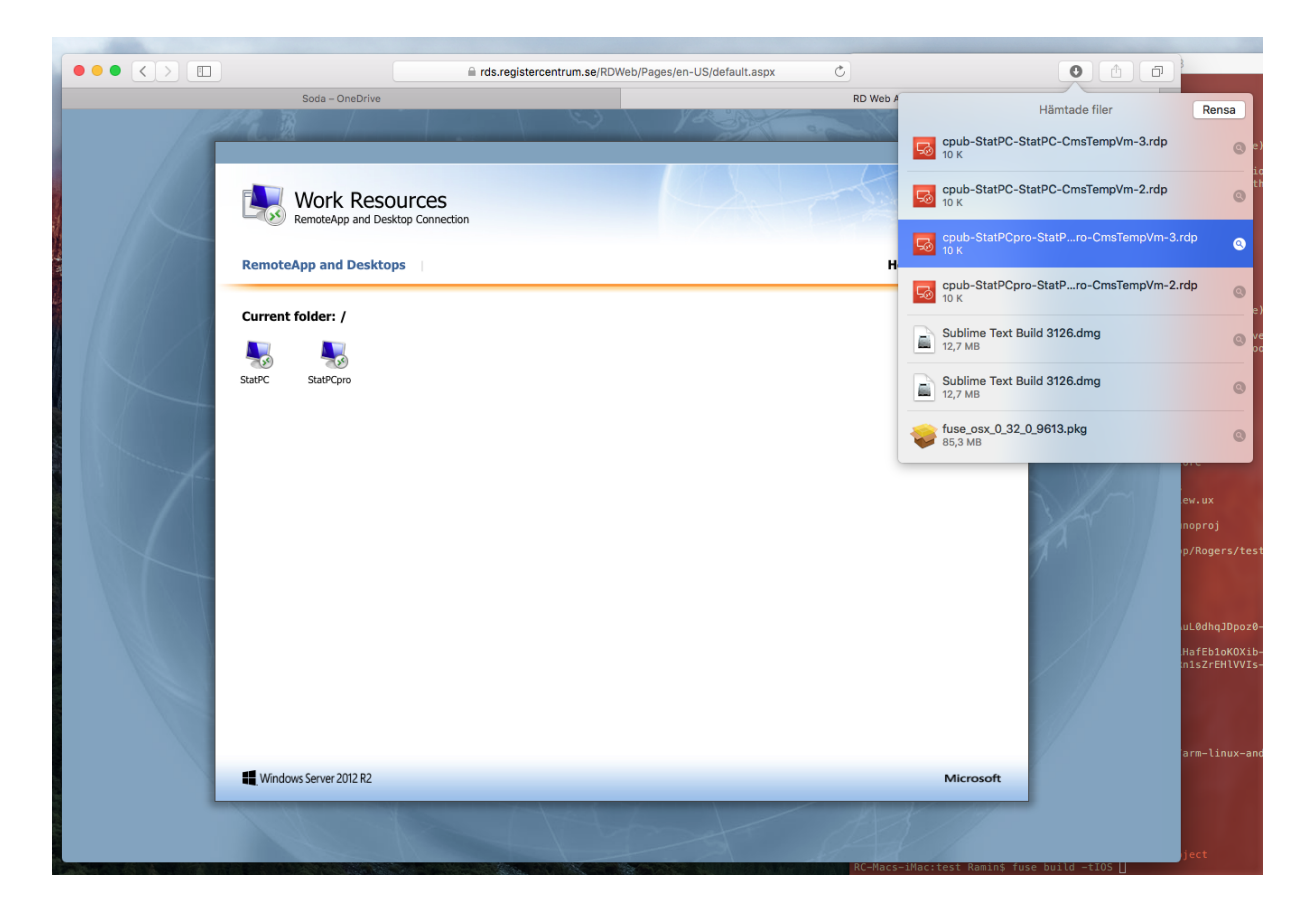

## 5.4 Firefox

I Firefox låter du raden Öppna med vara ikryssad och klickar på OK.

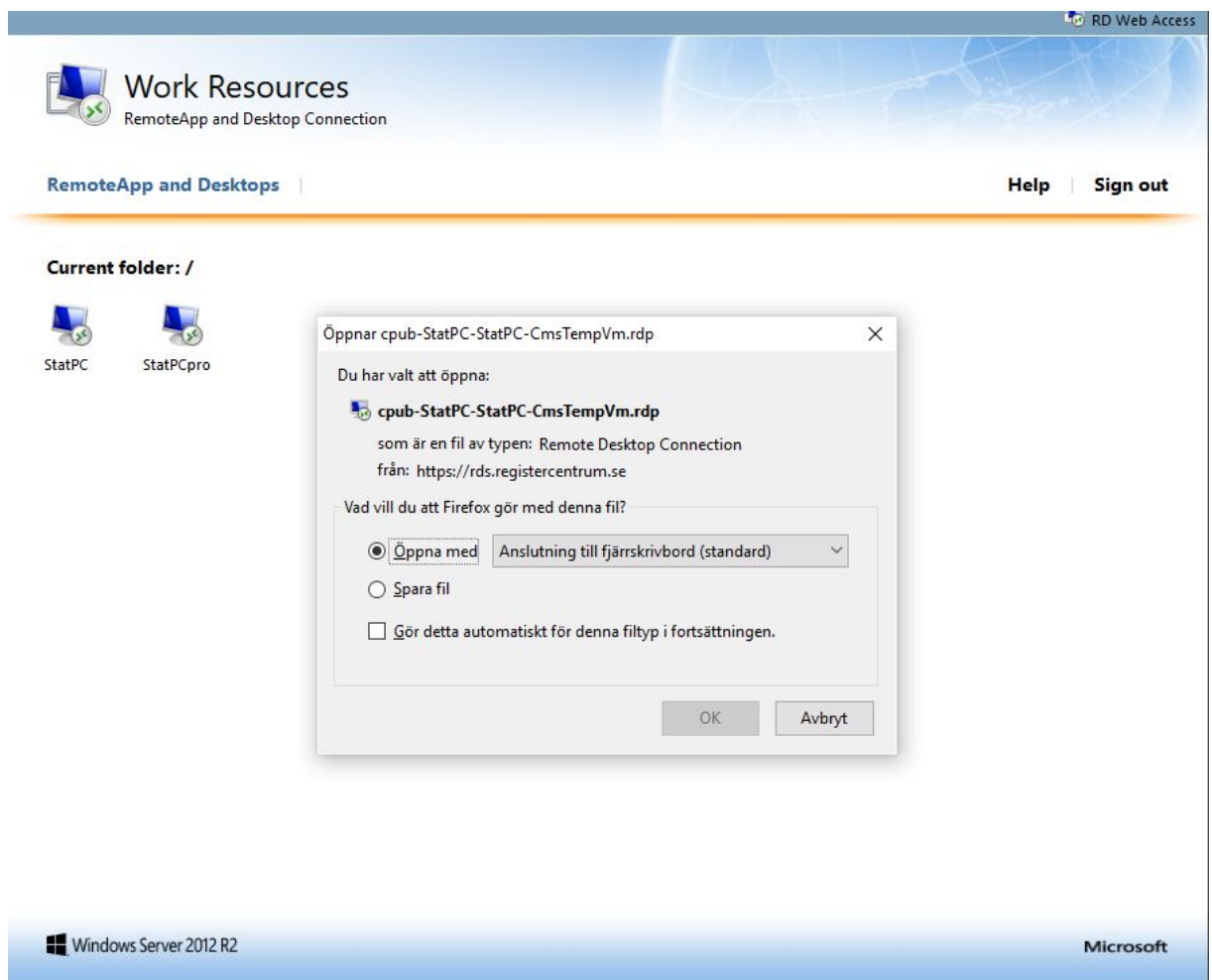

6. Ett varningsmeddelande kommer upp och meddelar att anslutning sker mot rds.registercentrum.se. Välj Anslut.

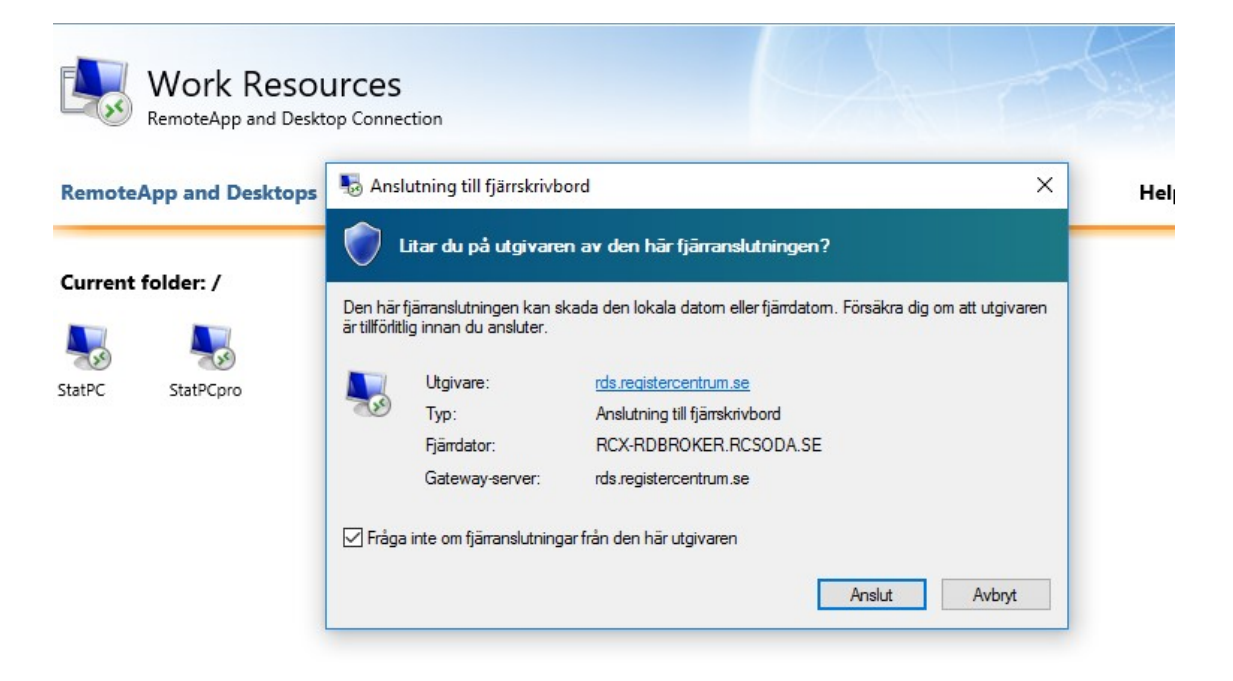

7. Mata in dina kontouppgifter.

7.1 I Windows får du frågan om autentiseringsuppgifter. Om uppgifterna inte överensstämmer med det konto du fått, får du ändra dessa. (Du ska använda samma konto som vid första inloggningen. Se punkt 2.) Här skiljer det sig åt mellan olika webbläsare:

Alternativ 1. Klicka på Fler alternativ och välj Använd ett annat konto. Alternativ 2. Klicka på Använd ett annat konto.

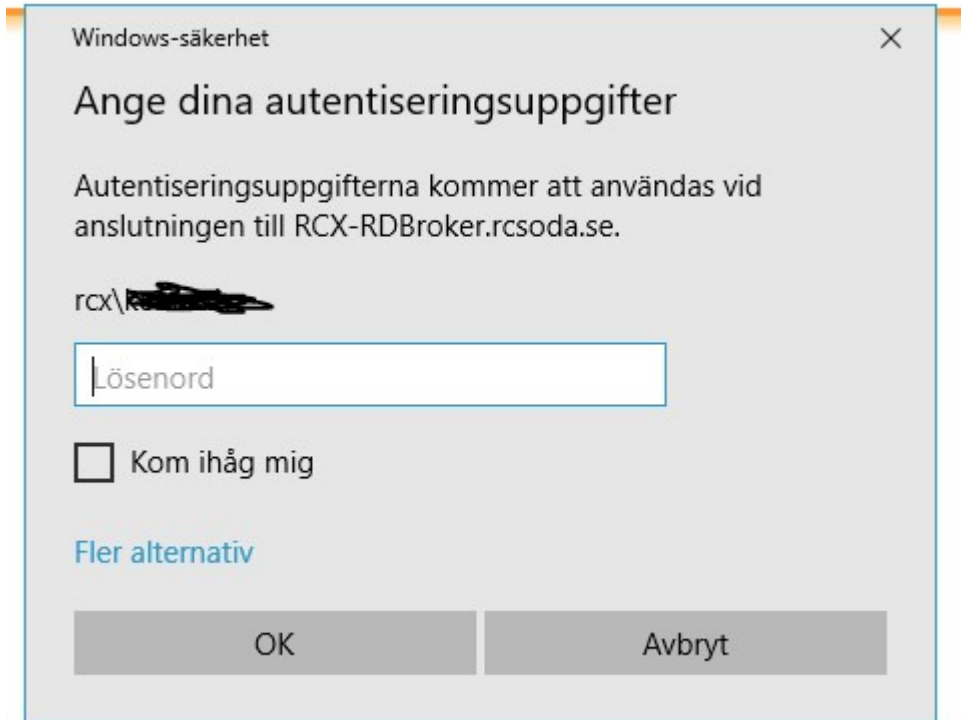

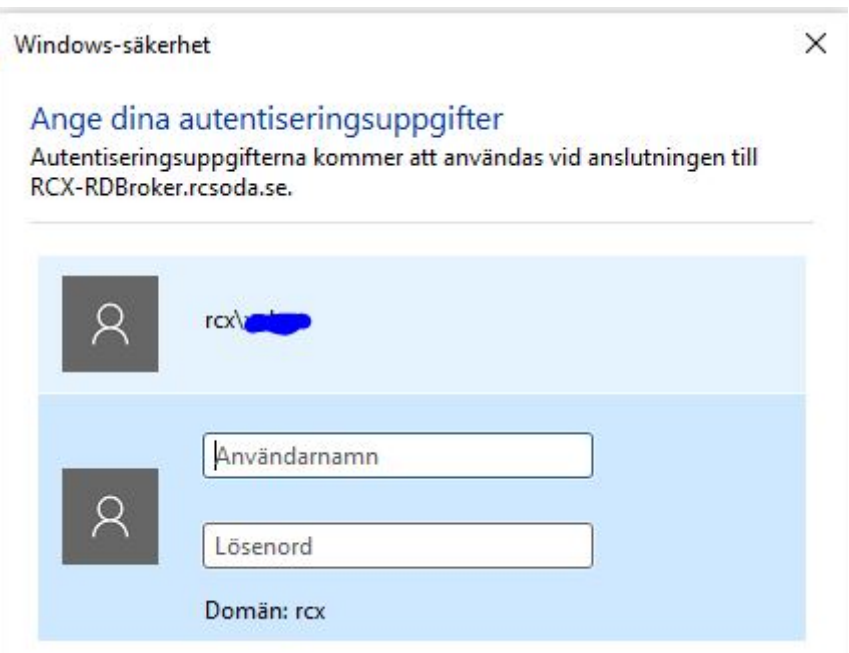

7.2 På en Macintosh får du följande ruta. Fyll i samma uppgifter som under punkt 2.

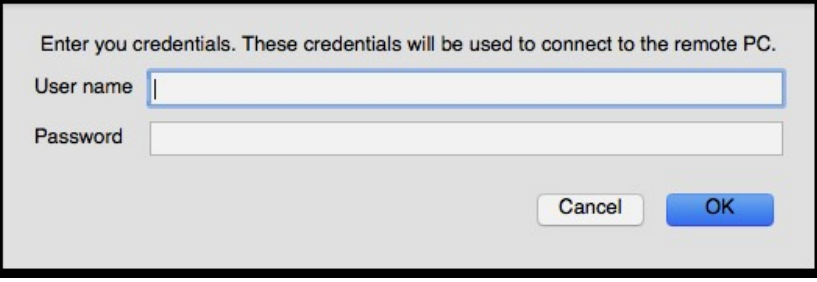